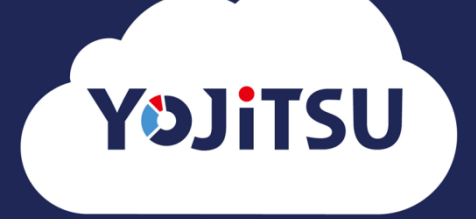

# **導入の流れ① 会計ソフトからの過去データ取込**

- **1. 利用登録が完了すると顧問先管理画面(=クライアントマネージャー)が開きま**
	- **す。 「登録」をクリックします。**

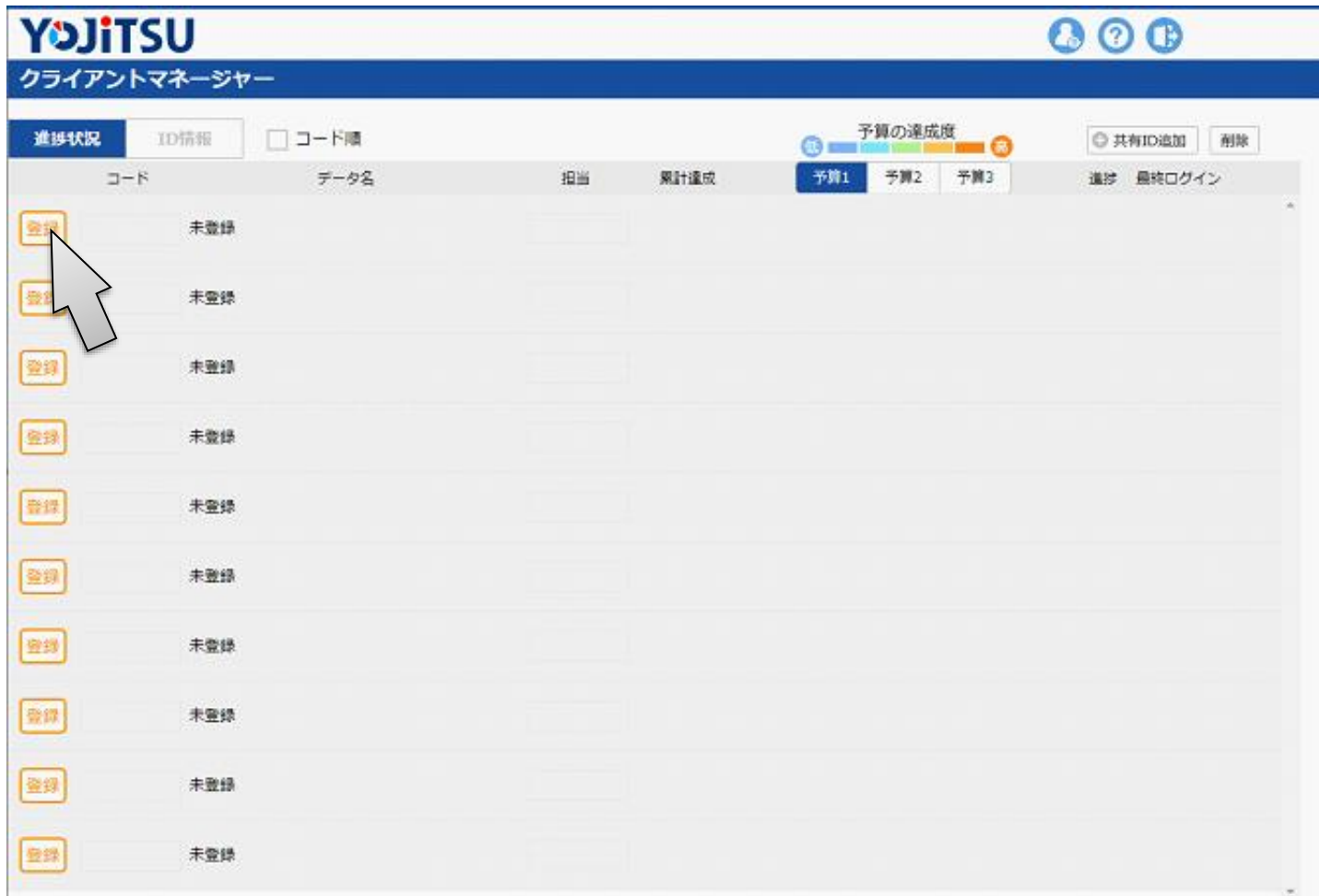

#### **2. 顧問先データ用のIDとパスワードを入力して「登録」をクリックします。**

※ **ここで登録したユーザーIDとパスワードは一時的なものになりますので、覚える必要はありません。**

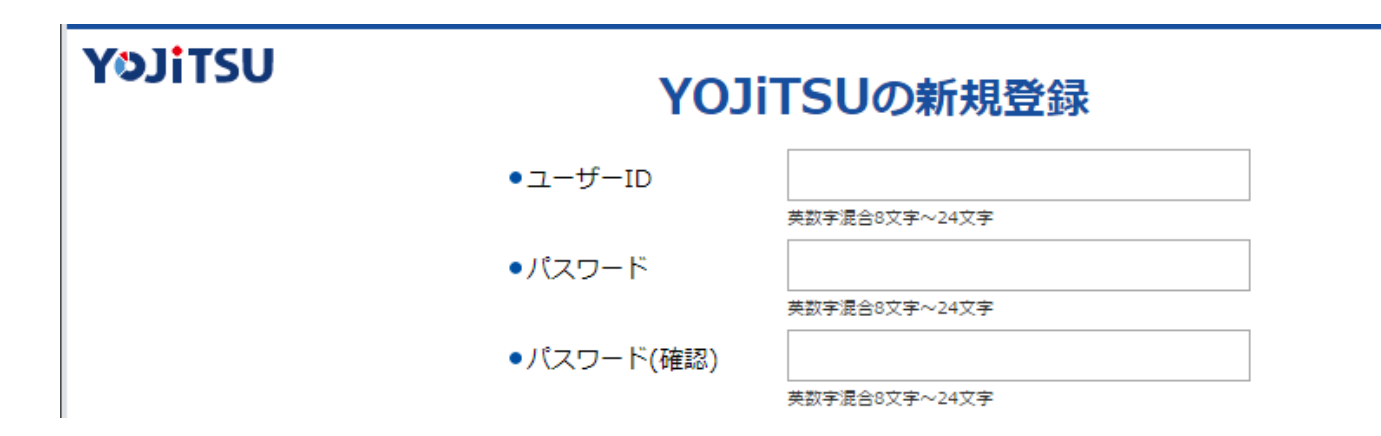

**3. ウィザード形式でデータ作成を行います。**

**YOJiTSUデータはご利用の会計ソフトで作成し試算表ファイル・仕訳ファイル の取り込みにより作成します。**

**会社名・当期の期首年月日・会計年度を入力して次に進みます。**

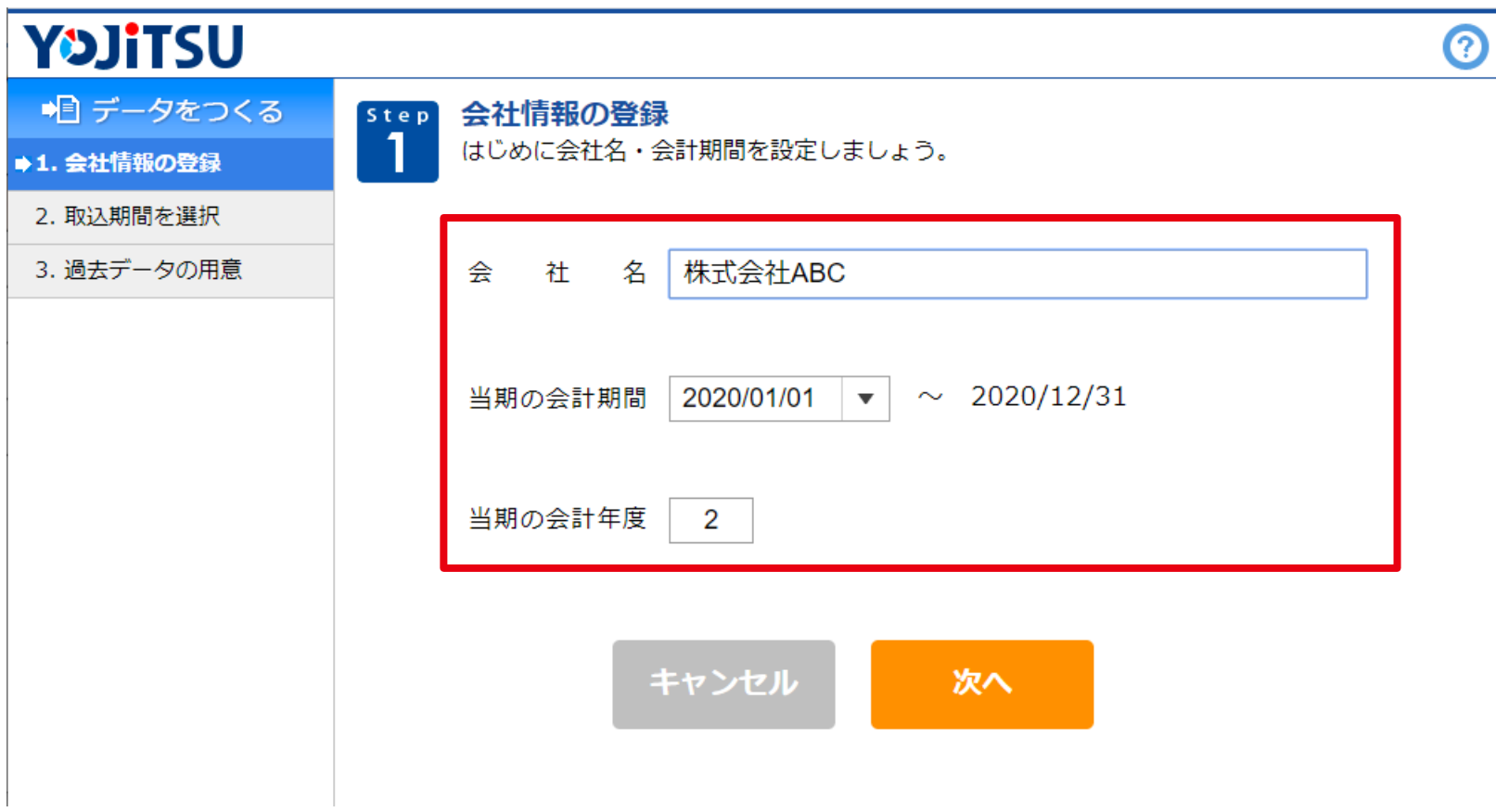

#### **4. 「前期」を選択して次へ進みます。**

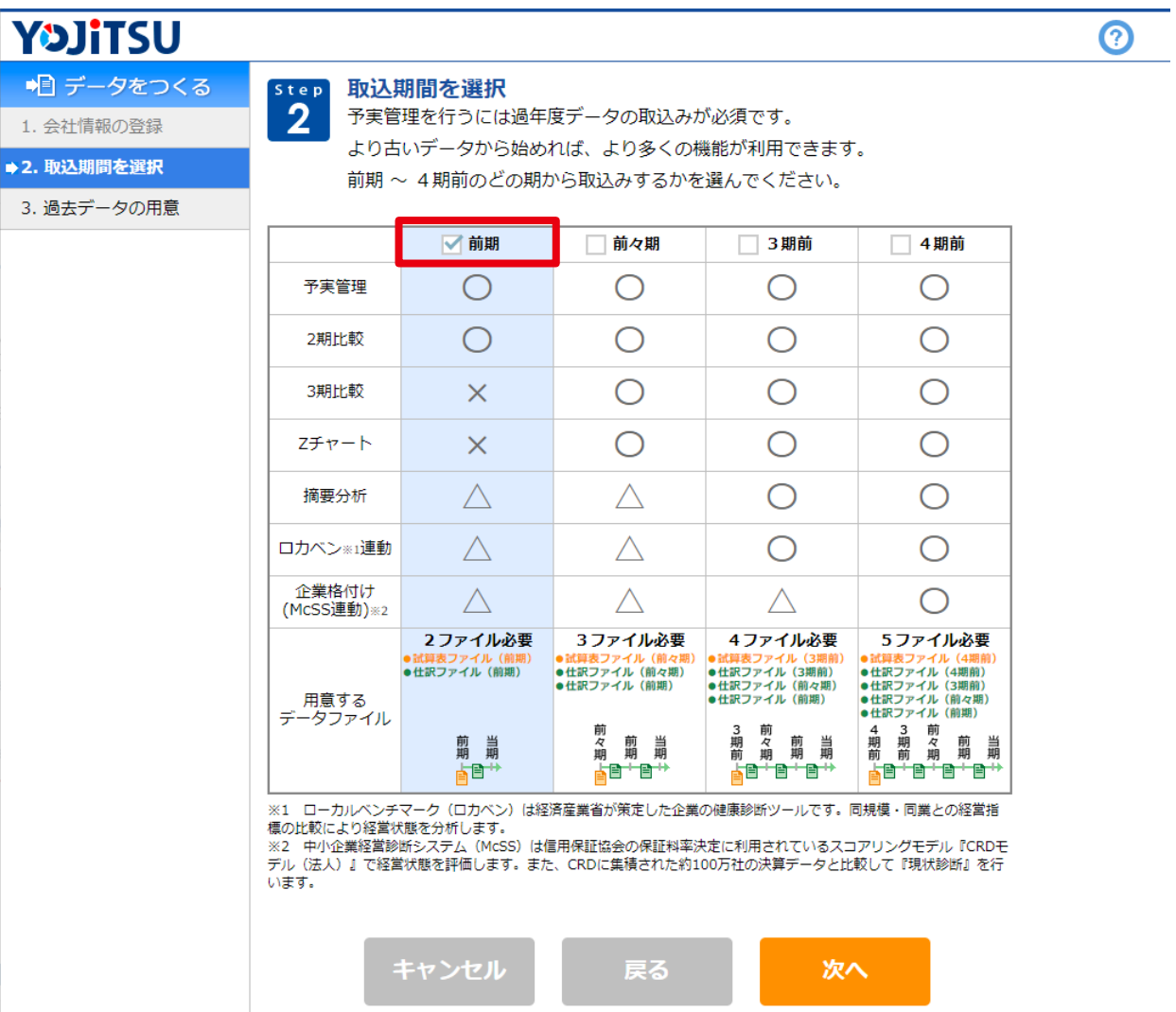

**5. ご利用の会計ソフトをクリックして試算表ファイル・仕訳ファイルの作成方法を 確認します。その後、会計ソフトを起動して前期データを選択し、手順書の通り 試算表ファイル・仕訳ファイルを作成したら次へ進んでください。**

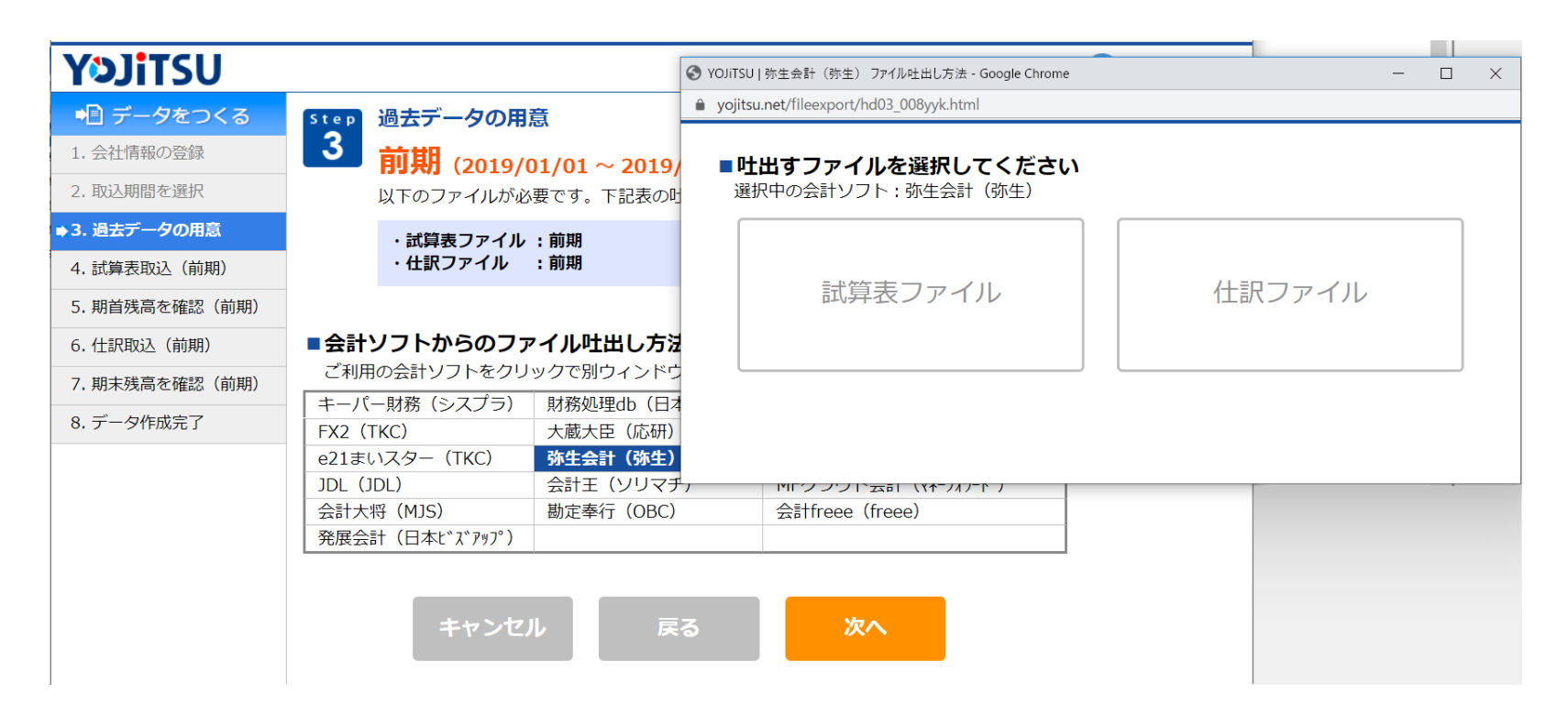

# **6. ご利用の会計ソフトで作成した前期試算表ファイルを取り込み次へ進みます。**

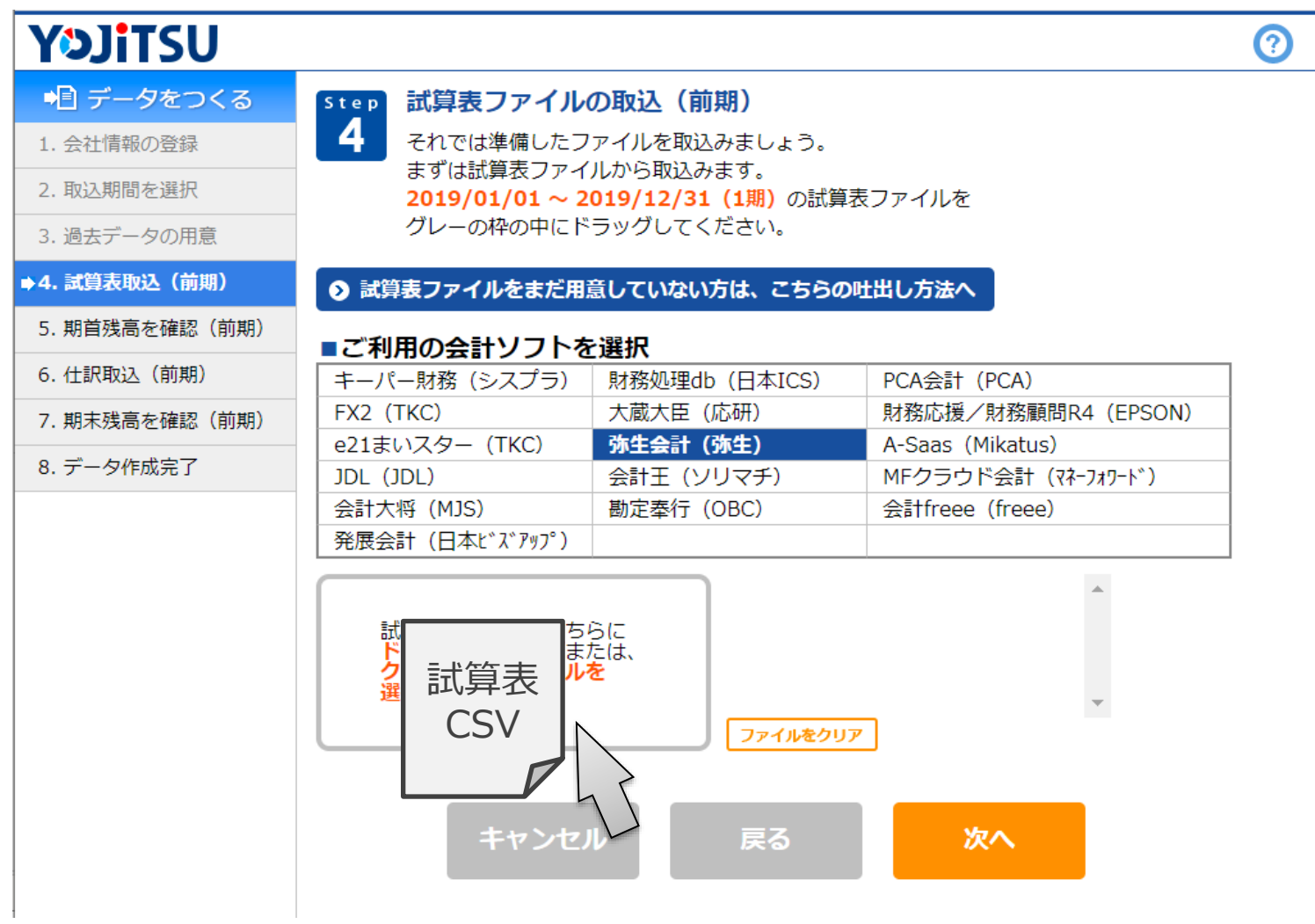

## **7. 画面の金額がご利用の会計ソフトの前期期首残高と一致をしていることを確認し**

#### **て次へ進みます。**

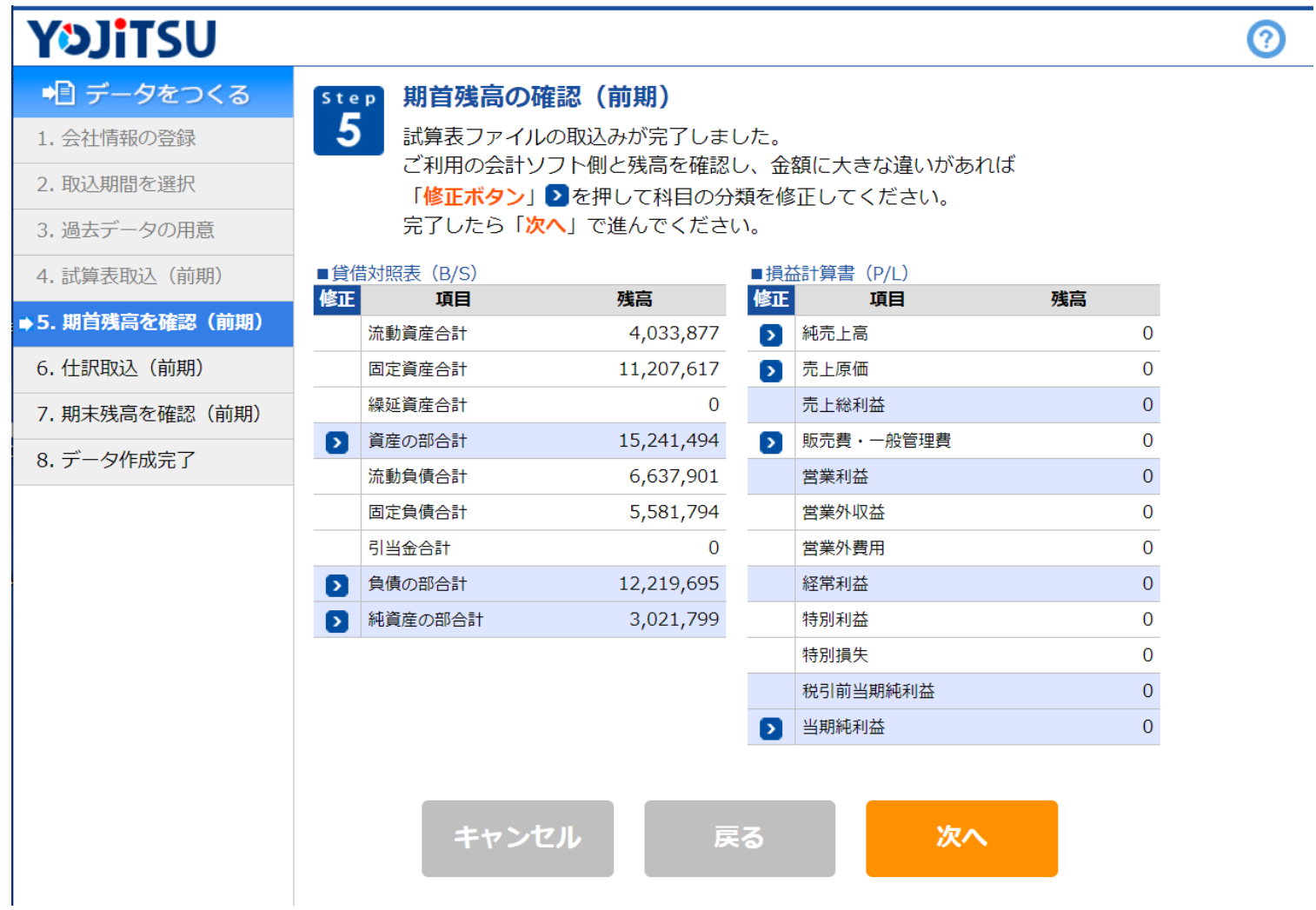

# **8. ご利用の会計ソフトで作成した前期仕訳ファイルを取り込みます。**

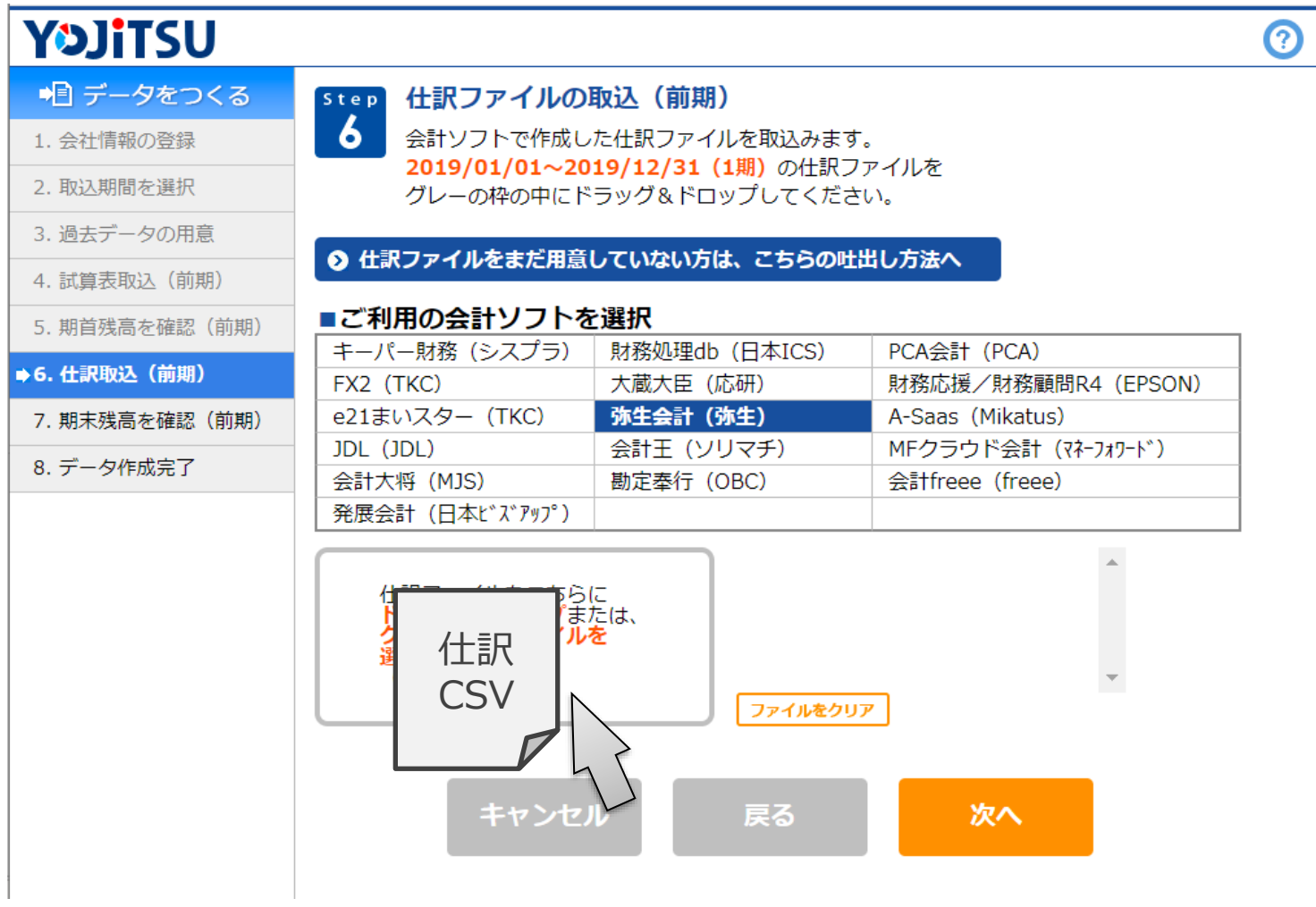

### **9. 画面の金額がご利用の会計ソフトの前期期末残高と一致をしていることを確認し**

#### **て次へ進みます。**

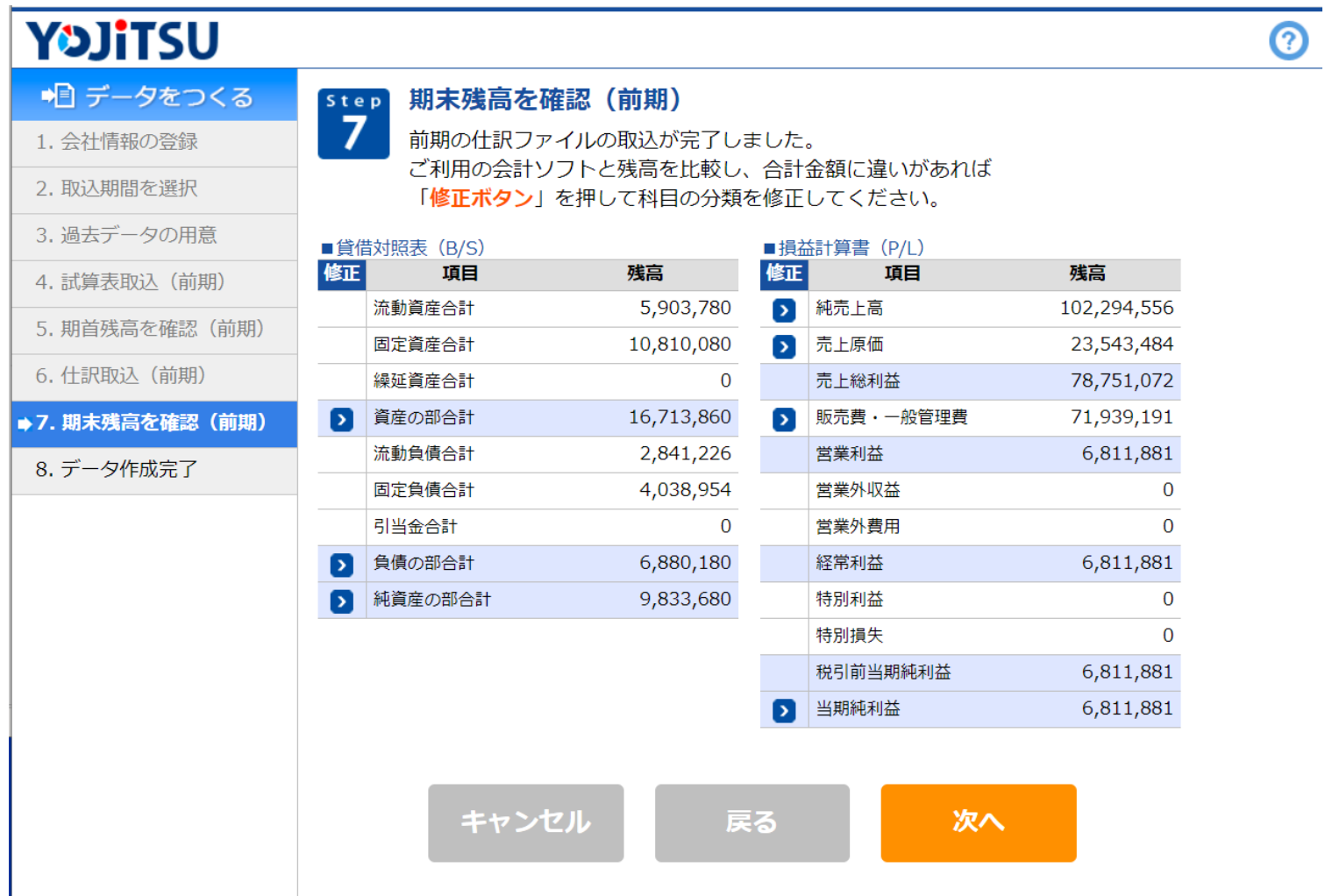

## **10. 次は予算の作成です。「予算作成に進む」をクリックしてください。**

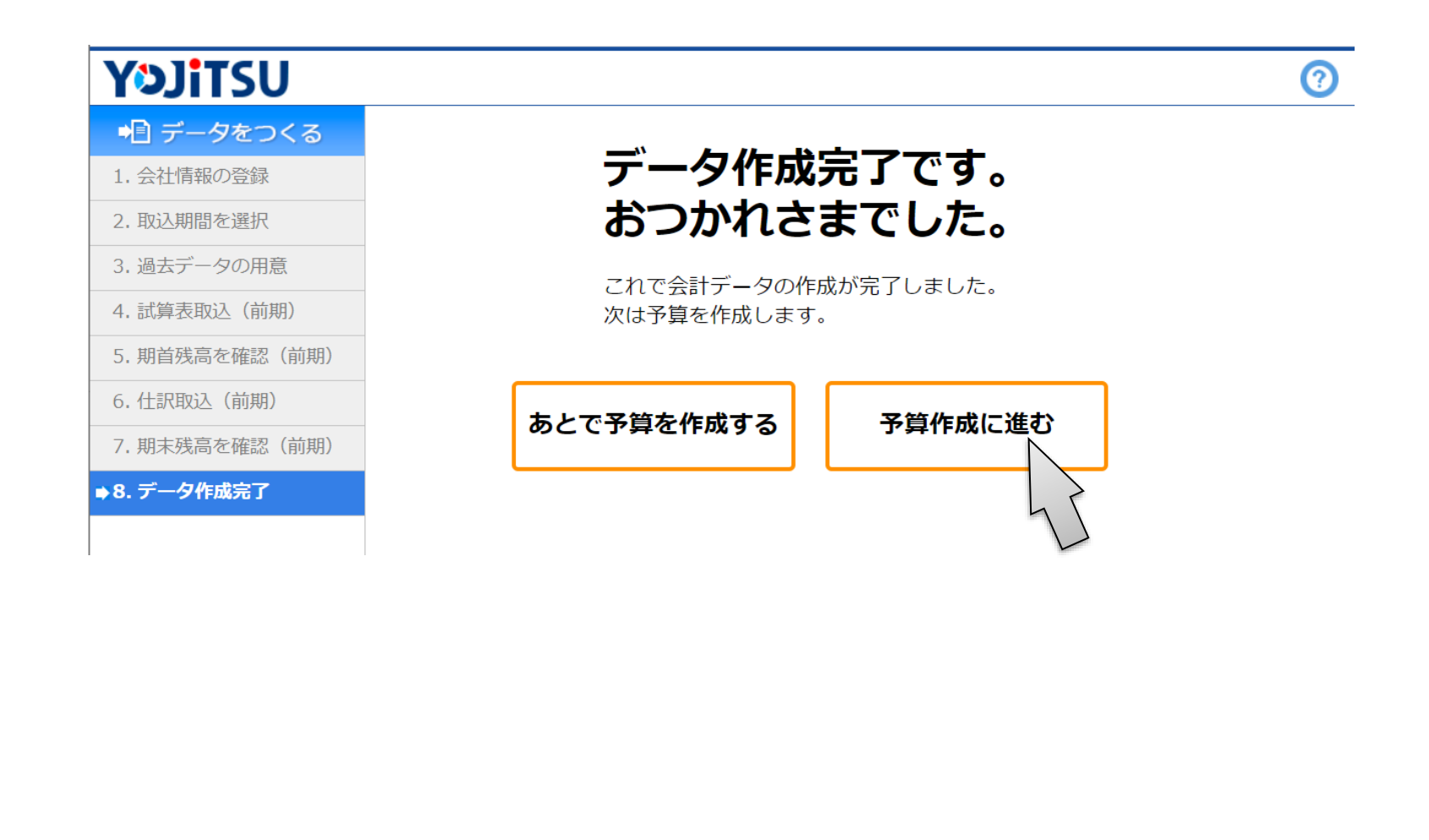